## **Directions for Selecting Courses in Career Cruising**

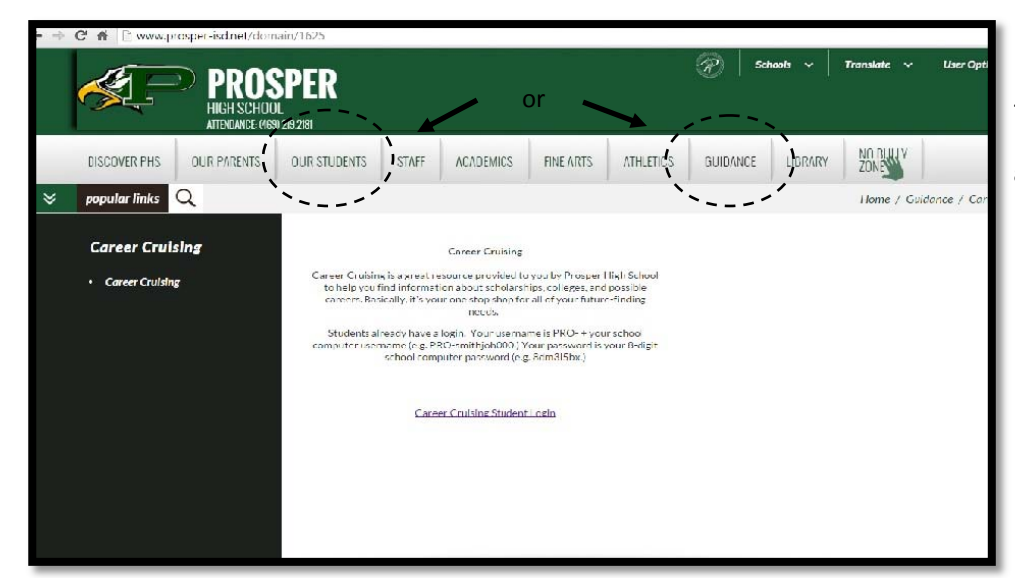

From the PHS homepage, go to Our Students or go to the guidance tab, and then select **Career Cruising**.

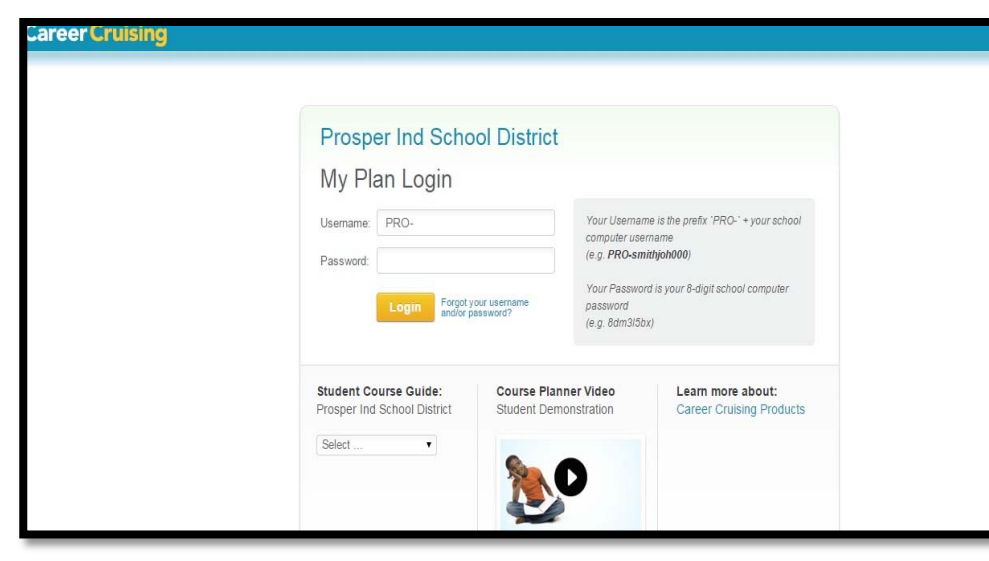

Type in your **login information**. This is your usual PHS computer login, with "PRO-" in front of your user name.

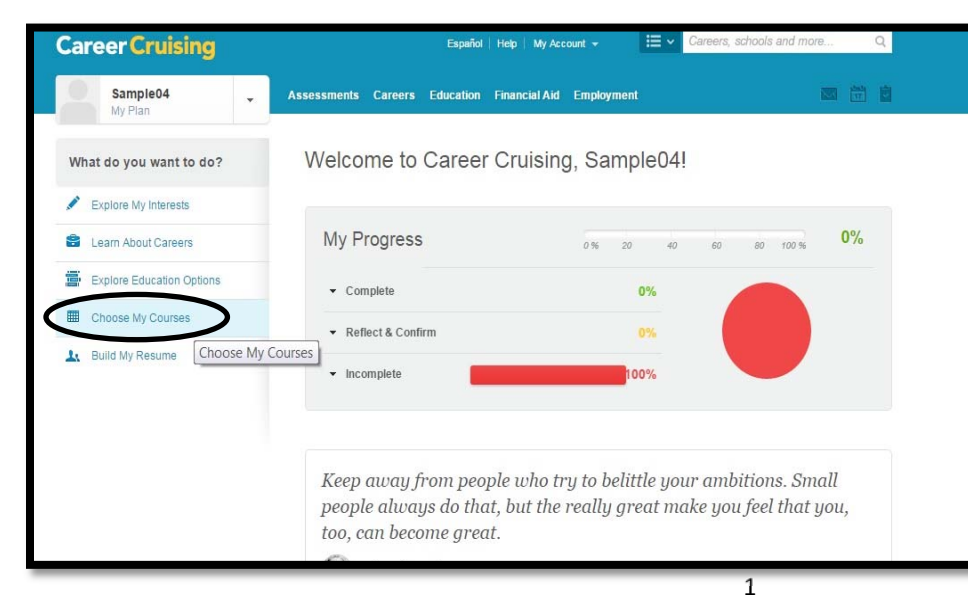

Select, **Choose My Courses**, located on the left side of the page.

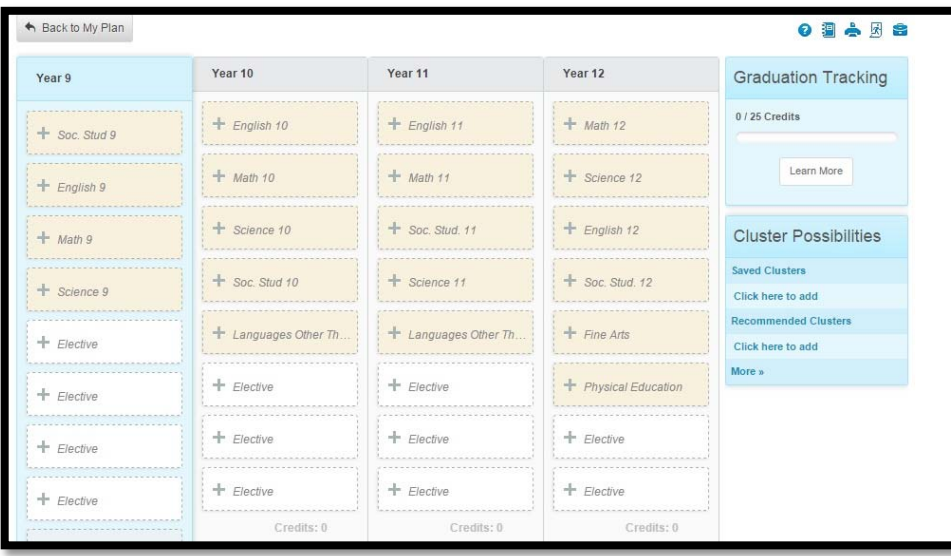

For your next year grade level, choose the required courses and electives. You will also need to choose alternate elective courses. You can not submit without the alternate courses listed.

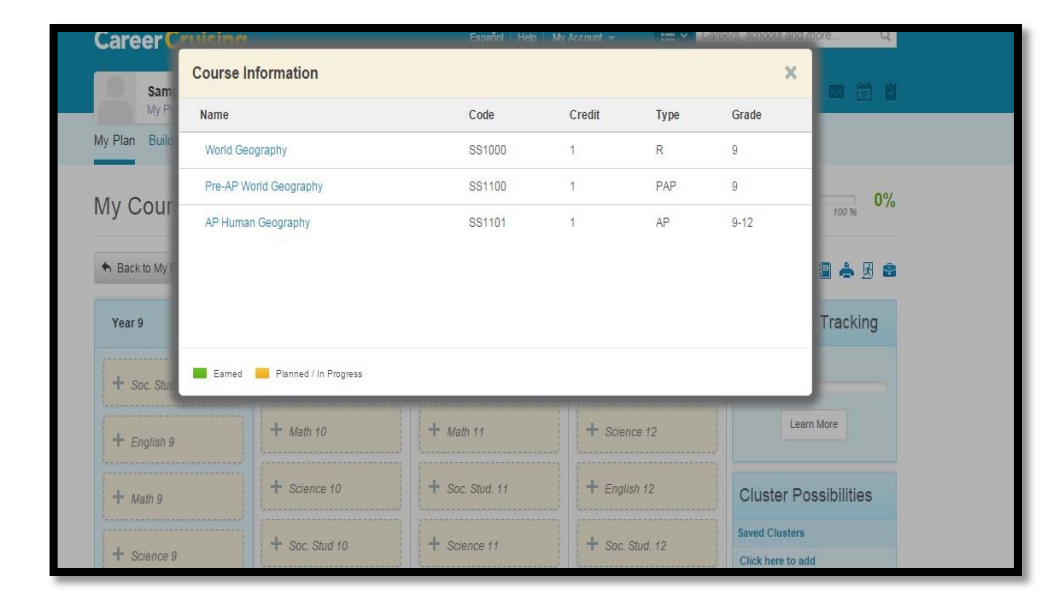

When you select a subject area, a pop-up window appears with your choices. Make sure to check prerequisites or applications before selecting a course.

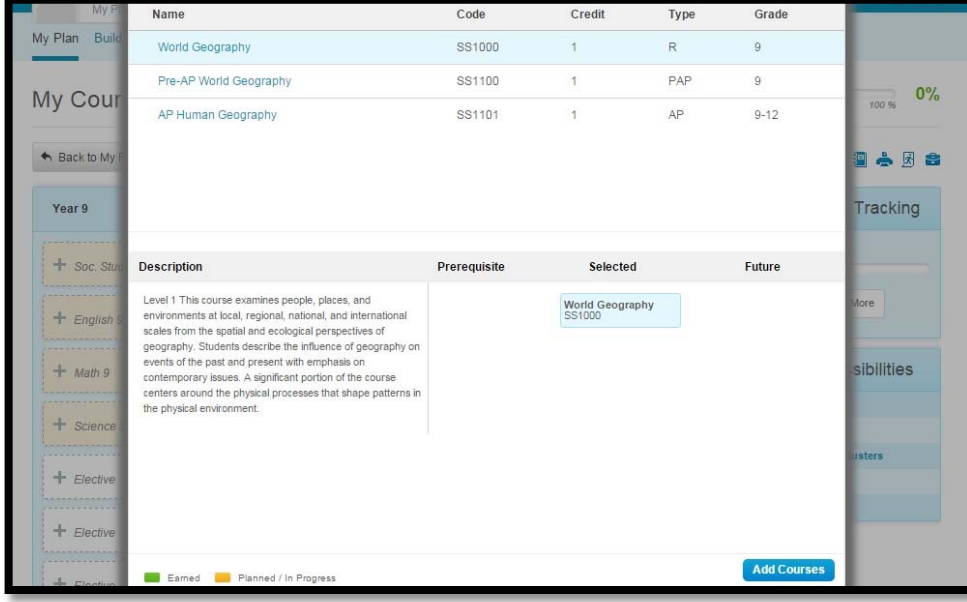

Click, **Add Course**, when you have selected the correct course. Add course is located at the bottom of the page.

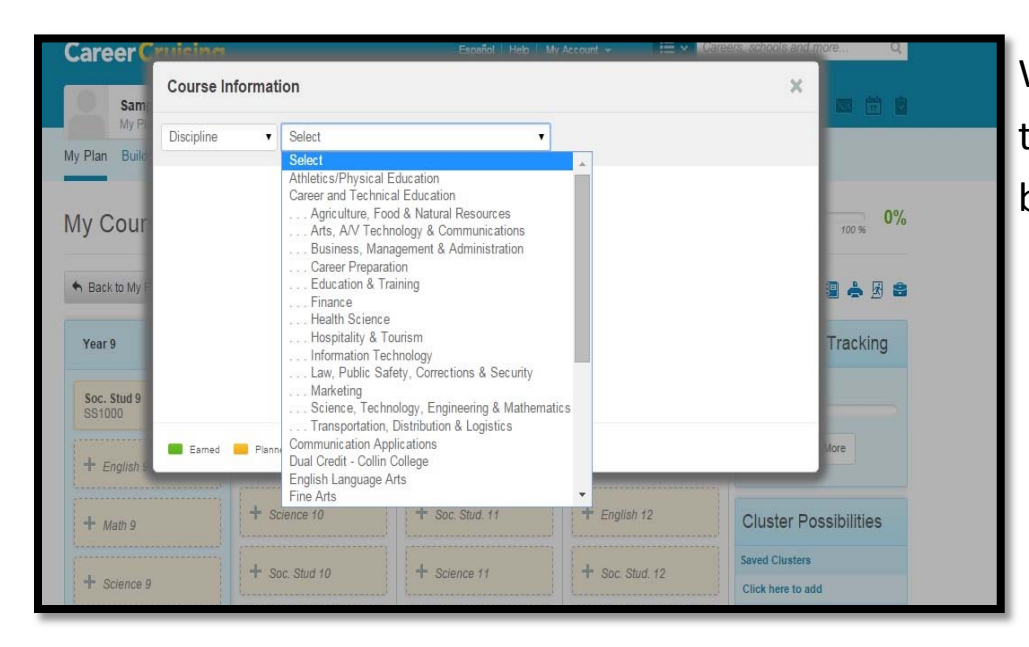

When selecting an elective, all courses are listed by department.

You may also select **Keyword** and search by the course name.

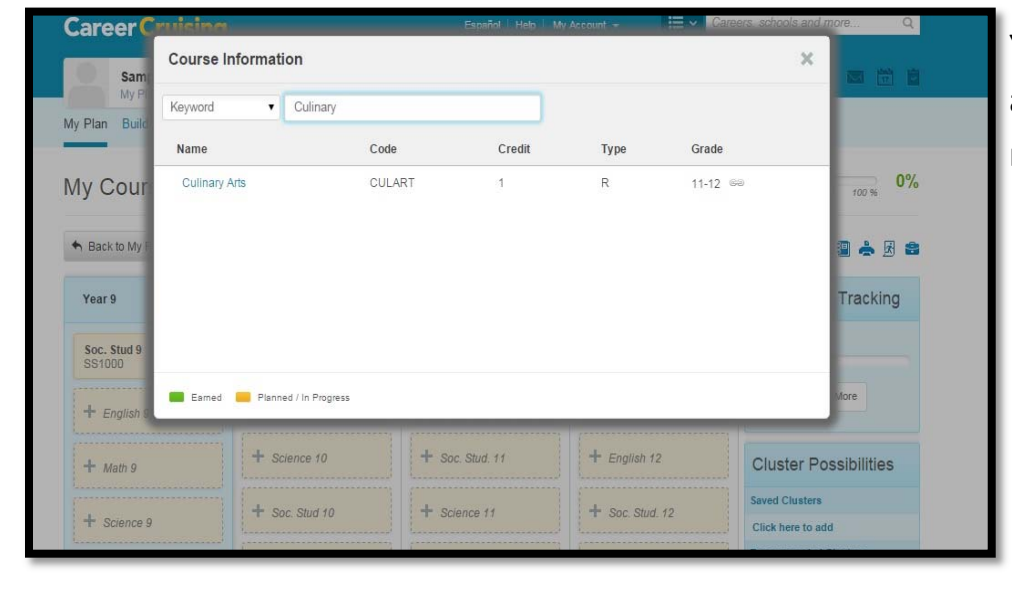

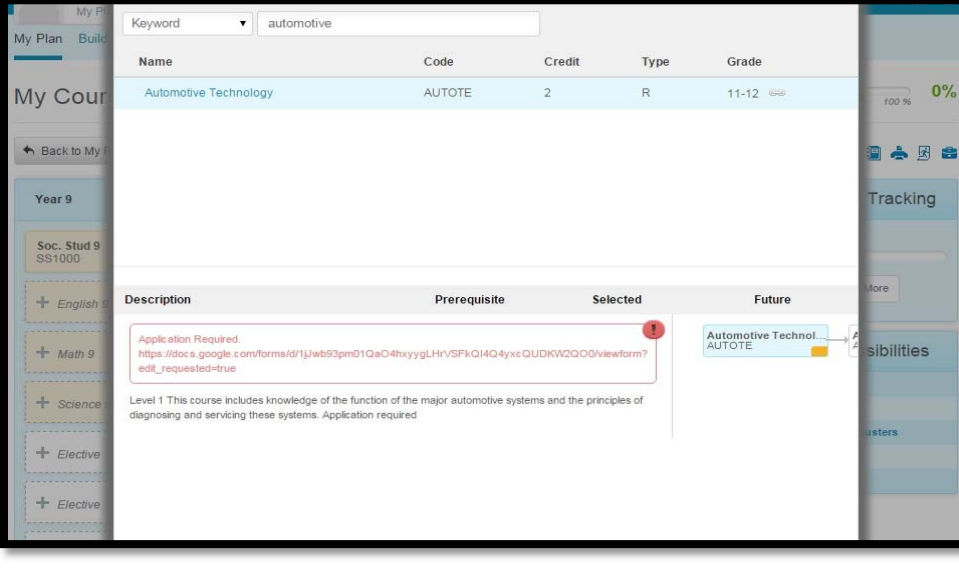

Courses requiring an application or tryout cannot be submitted. Students should choose a course that they would take if the application is not approved or the tryout was unsuccessful. Applications can be found on the PHS website Course Selection page under Guidance, and/or a link will be available in Career Cruising.

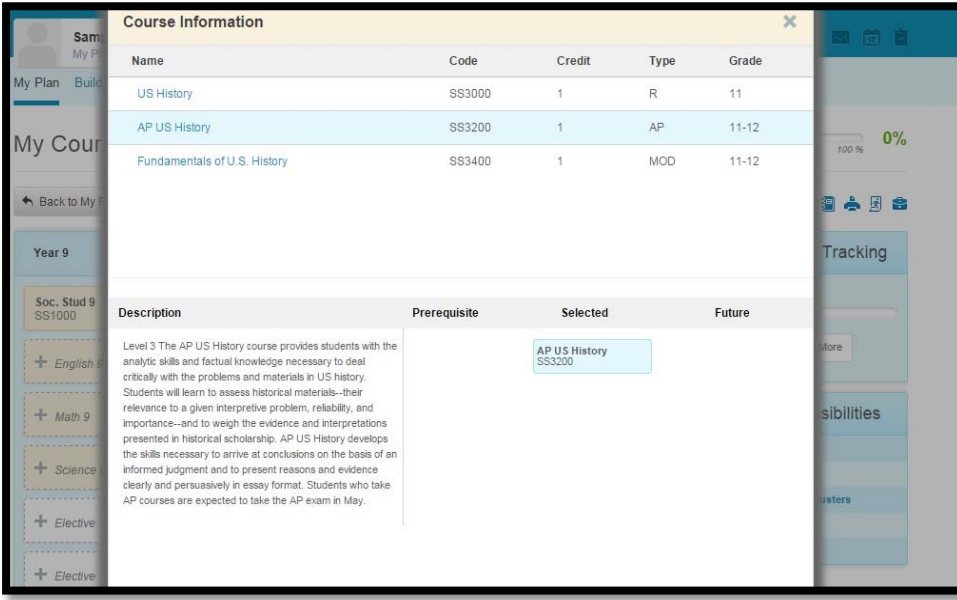

Dual credit courses are not listed. Choose the course that you would take if you are not able to get in dual credit. Once you are accepted to Collin College and registered for the dual credit course, your counselor will make the change to your schedule.

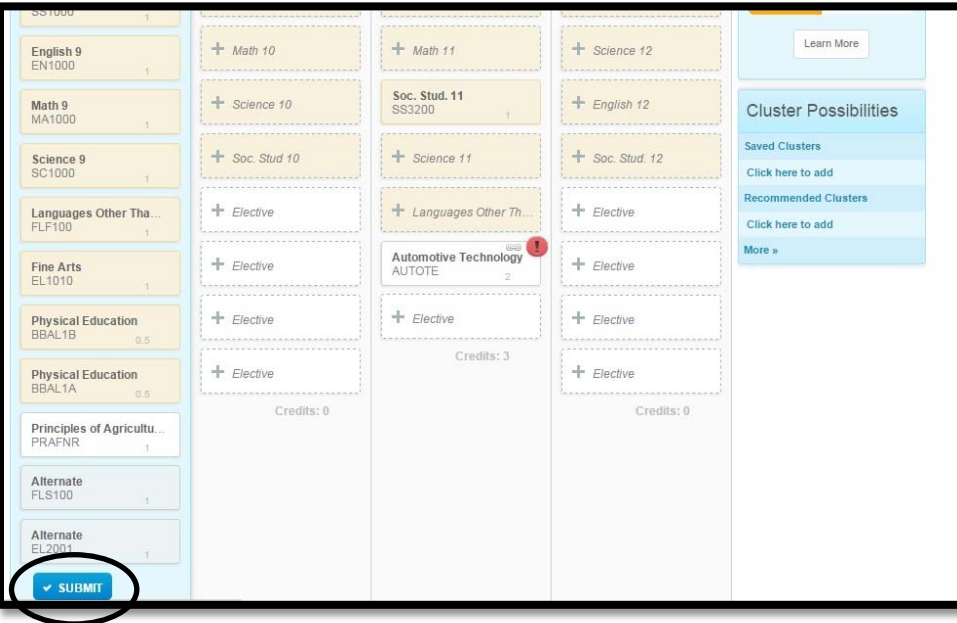

Select all course slots and review. When you are ready to submit, click the **Submit** button. Make sure there are a total of 8 credits and two alternates,

\*If you are choosing an athleƟcs course, be sure to choose both semesters of the same sport. Schedules are adjusted by your counselor to reflect changes in sports seasons per the coaches.